## Lokalizacja zjawiska

Moduły lokalizujące zjawisko tworzą obiekty lokalizacji (QuakeML Origin), które dołączają do zjawiska (QuakeML Event). Może być wiele lokalizacji dla danego zjawiska różniących się metodą lokalizacji, modelem prędkościowym, użytymi fazami sejsmicznymi. QukeML ma możliwość wskazania jednej preferowanej lokalizacji. Część modułów posiada możliwość ustawienia opcji preferowanej lokalizacji. W zbiorze konfiguracyjnym jest to najczęściej pozycja:

## <preferredOrigin>1</preferredOrigin>

Moduły mogą też mieć możliwość ustawienia tej opcji w oknie graficznym modułu. Jeżeli jej nie mają, to trzeba edytować plik konfiguracyjny. Wybranie opcji 1 powoduje, że dla konkretnej lokalizacji jest preferowana dana metoda. Oznacza to, że jeżeli jeszcze nie jest określona preferowana lokalizacia, to po zapisie lokalizacji zostaje ona wskazana jako preferowana, natomiast jeżeli już jest określona preferowana lokalizacja, to pojawia się komunikat, w którym podawane jest ID istniejącej preferowanej lokalizacji oraz nowej lokalizacji i zapytanie, czy preferowana lokalizacja ma być podmieniona (Rys. 5). Można wybrać opcje preferowanej lokalizacji dla kilku modułów. Wtedy Event wskazuje na lokalizację ostatnią potwierdzoną, jako preferowaną.

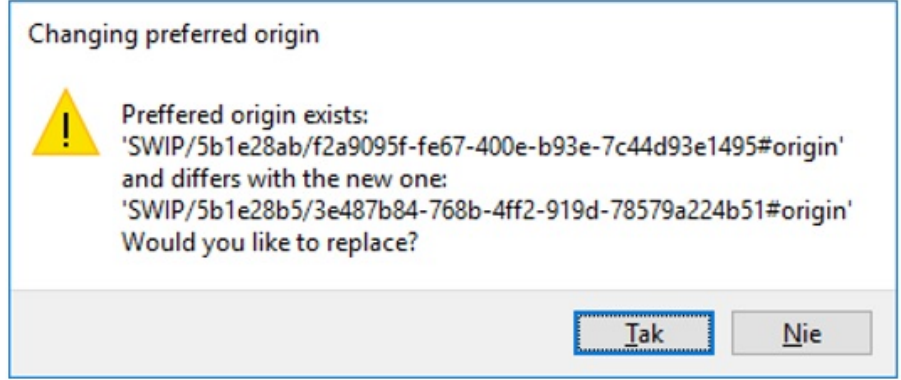

Rys. 5 Komunikat z podanym ID preferowanej lokalizacji

Metody lokalizacji oprócz współrzędnych i czasu zjawiska dostarczają różną ilość informacji takich np. jak błąd lokalizacji, kąty wyjścia, wynurzania i azymuty fal, itp. Istnieją metody lokalizujące zjawiska we współrzędnych geograficznych lub kartezjańskich, jednakże wynik jest zawsze zapisywany we współrzędnych geograficznych.

Dostępne obecnie są następujące metody lokalizacji wstrząsów sejsmicznych:

- [HypoDD \(HybridMT\)](https://docs.cyfronet.pl/pages/viewpage.action?pageId=91785249)
- [LocSAT](https://docs.cyfronet.pl/display/SWIP/LocSAT)
- [NonLinLoc](https://docs.cyfronet.pl/display/SWIP/NonLinLoc)
- [Ręczne wprowadzanie lokalizacji](https://docs.cyfronet.pl/pages/viewpage.action?pageId=91785278)
- [Import z EMSC](https://docs.cyfronet.pl/display/SWIP/Import+z+EMSC)

Lokalizację można zdefiniować też ręcznie nie korzystając z modułów edytując pozycję Origins w oknie opracowania ([Elaboration](https://docs.cyfronet.pl/display/SWIP/Dodatkowe+okna#Dodatkoweokna-okno_opracowania)). Po najechaniu na Origins i naciśnięciu prawego przycisku myszy pojawia się opcja Add Origins (1), po jej naciśnięciu dodaje się nowy Origin z wartościami zerowymi (2) . Po naciśnięciu prawym przyciskiem myszy na pustym opracowaniu otwiera się okienko z opcjami do modyfikacji lokalizacji (3).

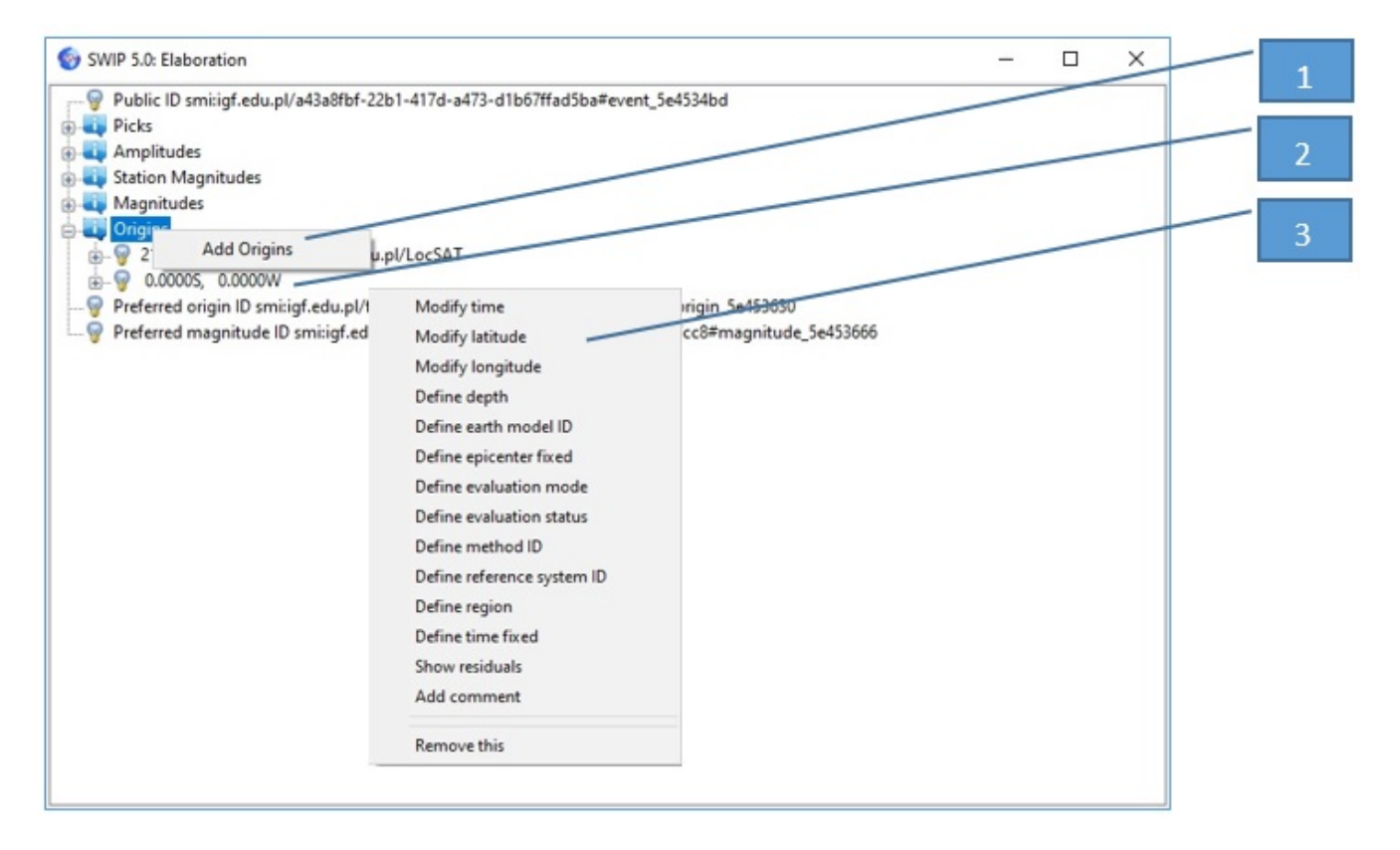

Rys. 14 Okienko opracowania ze wskazanym modułem Origins i pustą lokalizacją